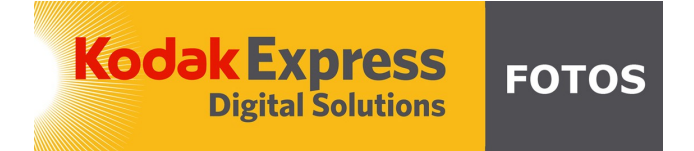

# **Jak zamówić zdjęcia przez FotoSender?**

**Spis treści:**

- **1. Pobieranie i instalacja FotoSendera**
- **2. Logowanie**
- **3. Opis okna programu**
- **4. Tworzenie i wysyłanie zlecenia Krok 1: Wybór zdjęć Krok 2: Podsumowanie zlecenia Krok 3: Dane adresowe**
- **5. Realizacja zlecenia**

## **1. Pobieranie i instalacja FotoSendera**

Aby pobrać program do wysyłki zdjęć przez internet należy wejść na strone [www.fotos.augustow.pl](http://www.fotos.augustow.pl/) przejść do karty ZDJECIA ON-LINE i kliknać przycisk "Pobierz FotoSender".

Rozpocznie się pobieranie pliku FotoSender.exe, które może potrwać od kilku sekund do kilku minut. Po pobraniu pliku należy go uruchomić przez dwukrotne kliknięcie.

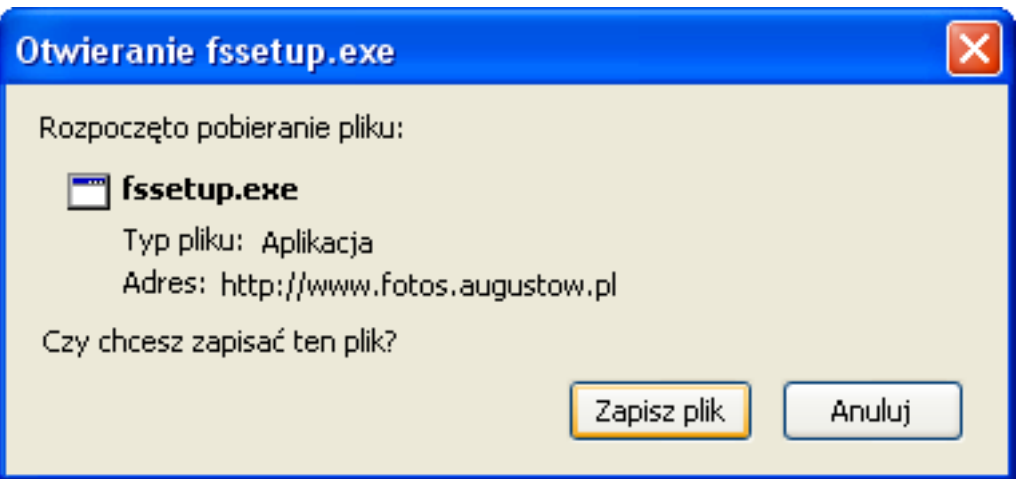

Na kolejnych 4 oknach klikamy przycisk "Dalej".

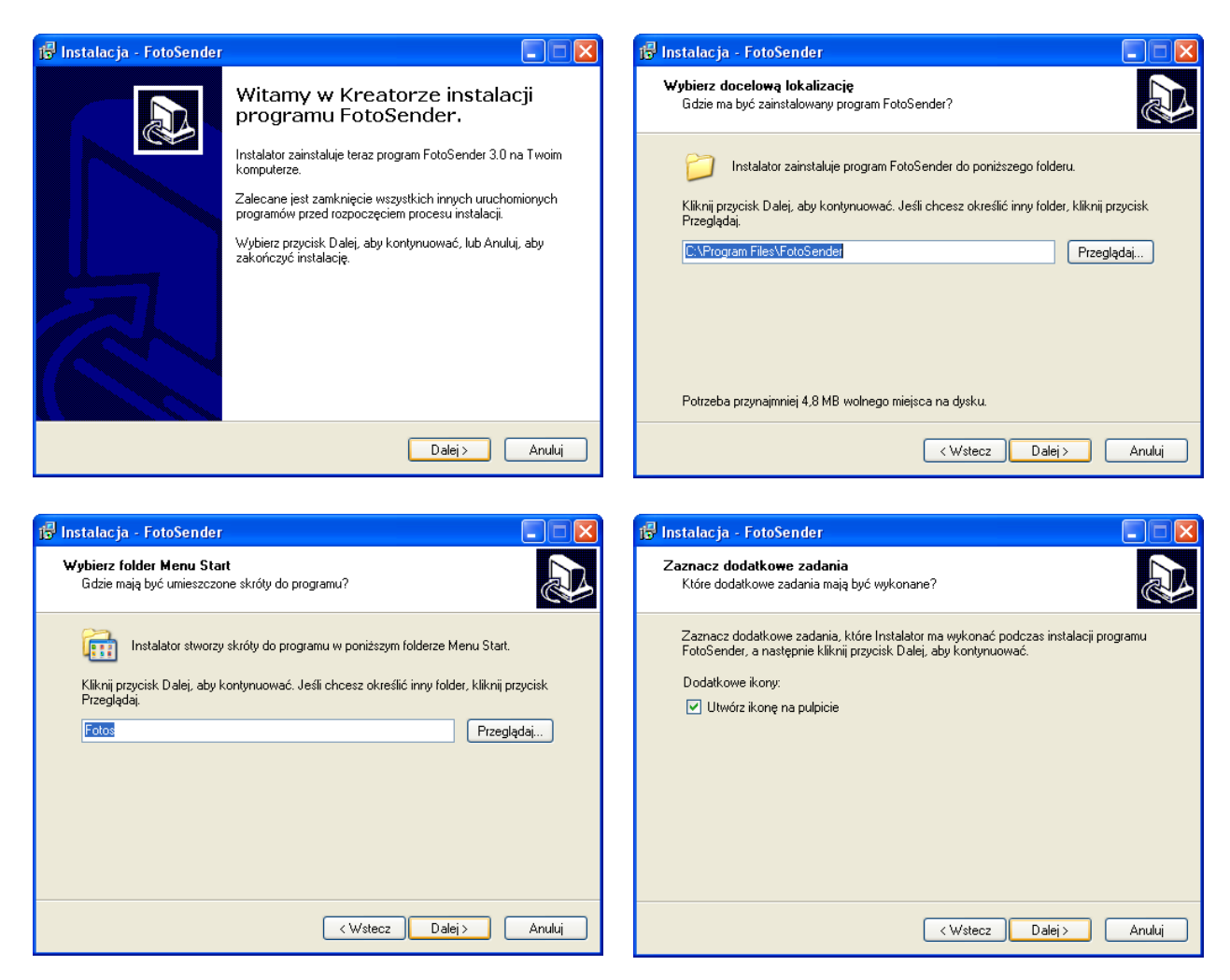

Klikamy przycisk "Instaluj", a następnie "Zakończ".

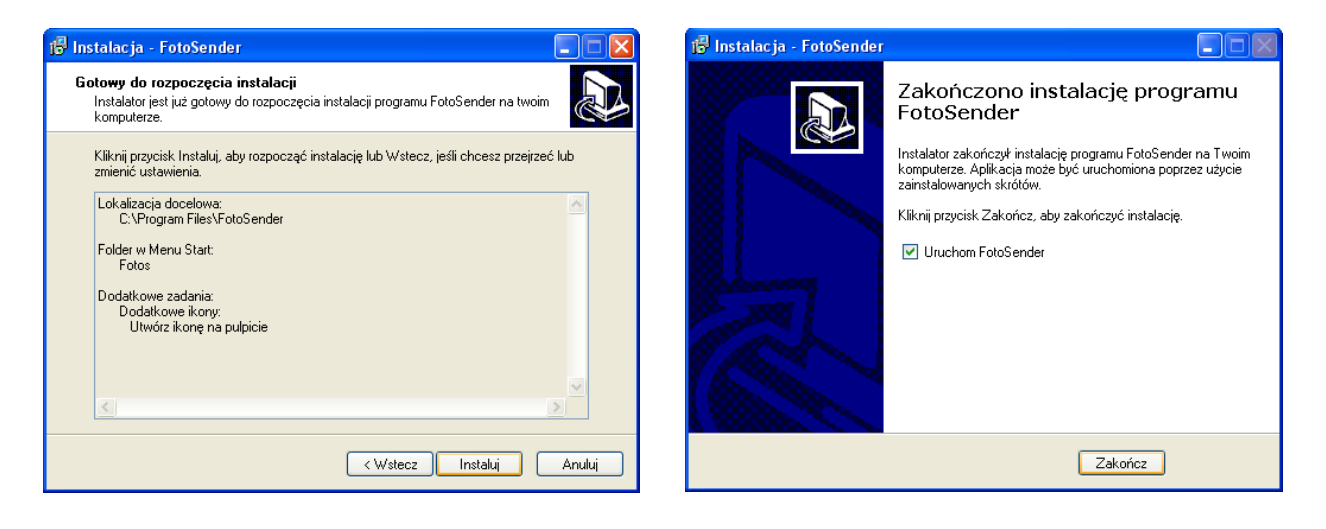

Program jest już zainstalowany.

## **2. Logowanie**

Jeżeli korzystasz z naszych usług po raz pierwszy kliknij przycisk "Nowy użytkownik".

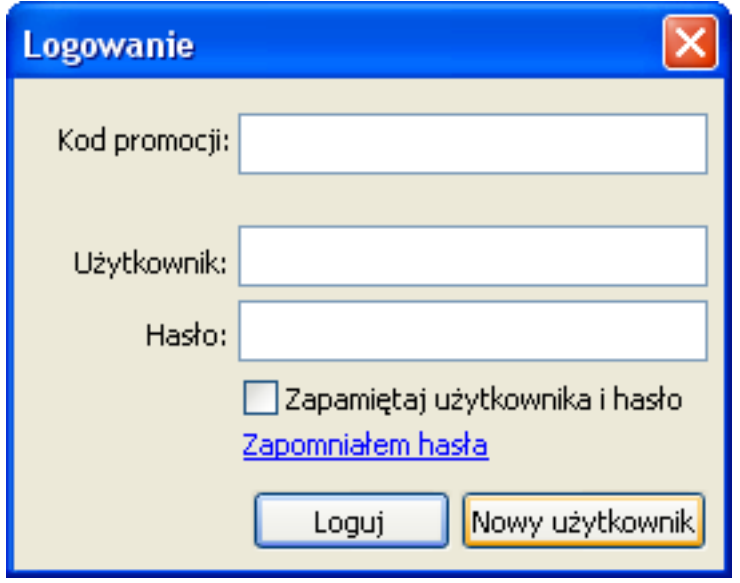

Przejdziesz bezpośrednio do okna wyboru zdjęć, a przed wysłaniem zlecenia program poprosi o podanie danych adresowych, loginu i hasła. Jest to niezbędne do weryfikacji Twojej osoby i daje pewność, że osoby nieupoważnione nie będą wysyłać zdjęć na twoje konto. Bardzo ważne jest poprawne wprowadzenie adresu e-mail!

Aby zlecenie zostało zaakceptowane musisz wypełnić wszystkie pola. W polach LOGIN i HASŁO ustal login i hasło dla siebie i zapisz je. Przy następnym uruchomieniu programu możesz się już zalogować przy pomocy swojego loginu i hasła. Jeśli zalogowałeś się do serwisu twoje dane zostaną automatycznie pobrane. Aby wprowadzić zmiany danych osobowych należy wysłać prośbę do Laboratorium fotograficznego z informacją o zmianach.

Pole kod promocji służy do wprowadzenia specjalnych haseł umożliwiających dostęp do promocyjnych cenników. Więcej o kodach promocyjnych możesz przeczytać na stronie internetowej Laboratorium lub zapytać obsługę.

## **3. Opis okna programu**

Ekran aplikacji składa się z trzech części:

A) Drzewo katalogów – umożliwia otwieranie katalogów ze zdjęciami na twoim komputerze

B) Podgląd miniaturek – wyświetla podgląd katalogów ze zdjęciami

C) Podgląd zdjęcia/zlecenia – zawiera narzędzia edycyjne i umożliwia dodawanie zdjęć do zlecenia

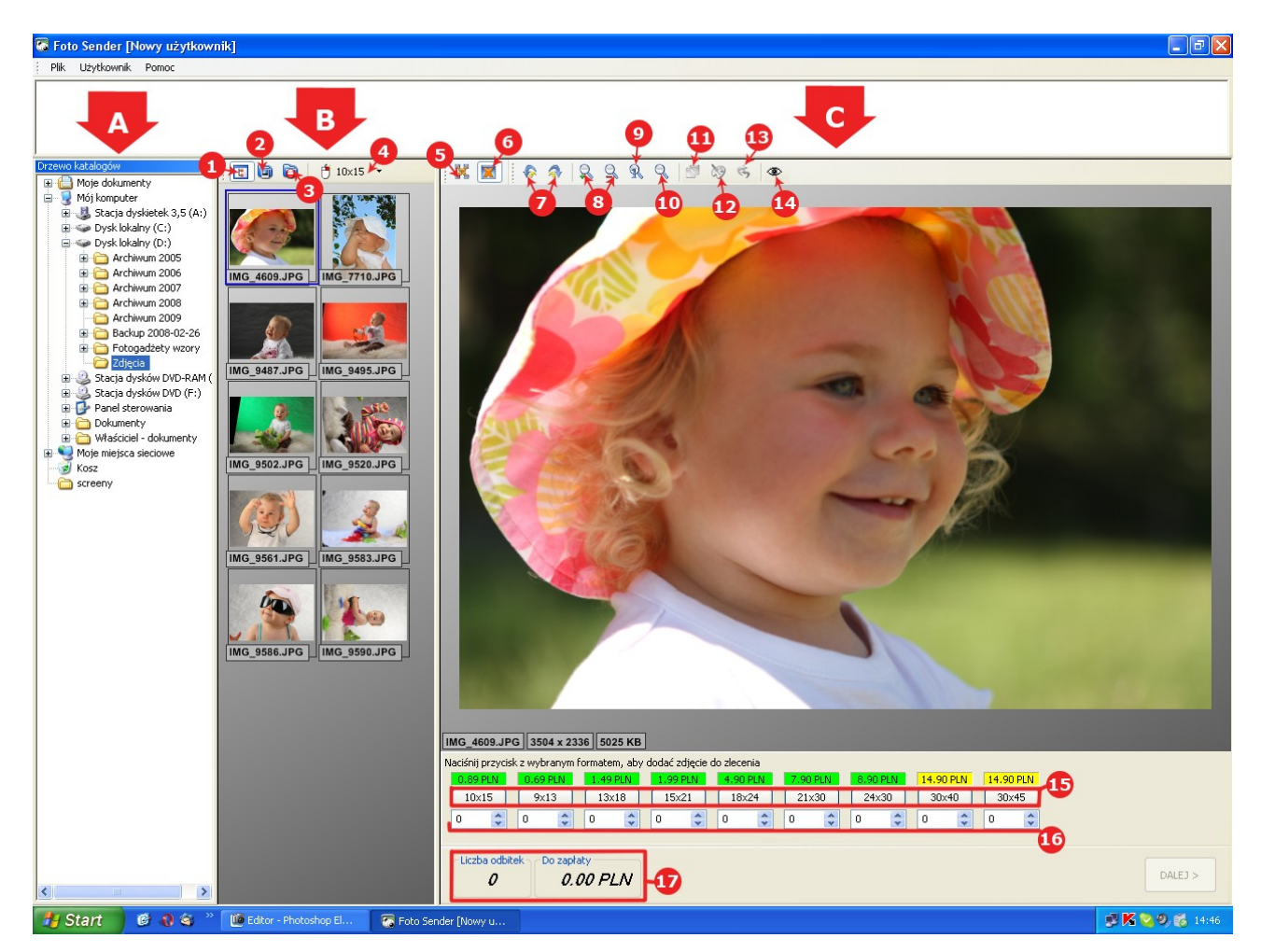

#### **W oknie programu znajdziesz funkcje umożliwiające proste i szybkie zamawianie zdjęć.**

- 1- Pokaż/ukryj drzewo katalogów
- 2- Zaznacza wszystkie zdjęcia w katalogu
- 3- Odznacza zaznaczone zdjęcia
- 4- Dodaje zaznaczone zdjęcia do zlecenia w wybranym formacie umożliwia zaznaczenie zdjęć po jednej sztuce z całego katalogu w określonym formacie
- 5- Włącza podgląd zawartości zlecenia umożliwia kontrolę całego procesu zamawiania
- 6- Włącza podgląd zdjęcia umożliwia podgląd pojedynczych zdjęć i ich ewentualne korekcje
- 7- Obraca zdjęcie w podglądzie w lewo i w prawo
- 8- Powieksza i pomniejsza zdięcie w podglądzie
- 9- Pokazuje zdjęcie w wielkości oryginalnej
- 10- Dopasowuje wielkość zdjęcia do wielkości podglądu
- 11- Włącza/wyłącza kadrowanie
- 12- Edycja kolorów zdjęcia
- 13- Przywraca oryginalny wygląd zdjęcia
- 14- Włącza/wyłącza tryb redukcji czerwonych oczu
- 15- Przycisk z wybranym formatem umożliwiający dodanie zdjęcia do zlecenia
- 16- Okna do wprowadzania ilości odbitek dla danego formatu
- 17- Podsumowanie zlecenia wyświetla ilość zamówionych odbitek i ich cenę

## **4. Tworzenie i wysyłanie zlecenia do laboratorium**

Krok 1: Wybór zdjęć

- Odszukaj katalog ze zdjęciami
- Zaznacz wybrane zdjęcie
- Naciśnij przycisk z formatem w jakim ma być zdjęcie i wpisz ilość odbitek

Aby szybko dodać zdjęcie do zlecenia wybierz domyślny format odbitek widoczny nad oknem miniaturek i dwukrotnie kliknij lewym przyciskiem myszy na wybrane zdjęcie.

Aby dodać do zlecenia większą liczbę zdjęć w tym samym formacie zaznacz zdjęcia przytrzymując lewy przycisk myszy i przeciągnij w oknie miniaturek na wybrane zdiecia.

Aby zaznaczyć wszystkie zdjęcia z katalogu należy użyć przycisku "Zaznacza wszystkie zdjęcia" nad oknem podglądu miniatur. Po kliknięciu przycisku formatu zdjęć wszystkie zaznaczone zdjęcia zostaną dodane do zlecenia. Możesz też zmodyfikować ilość odbitek dla zaznaczonych miniatur wpisując ilość dla danego formatu w oknie podglądu zdjęcia/zlecenia.

Korzystając z dostępnych narzędzi możesz poprawić kolorystykę zdjęć, usunąć efekt czerwonych oczu lub wykadrować zdjęcie. Wszystkie operacje są robione na kopii pliku z zachowaniem oryginalnego zdjęcia.

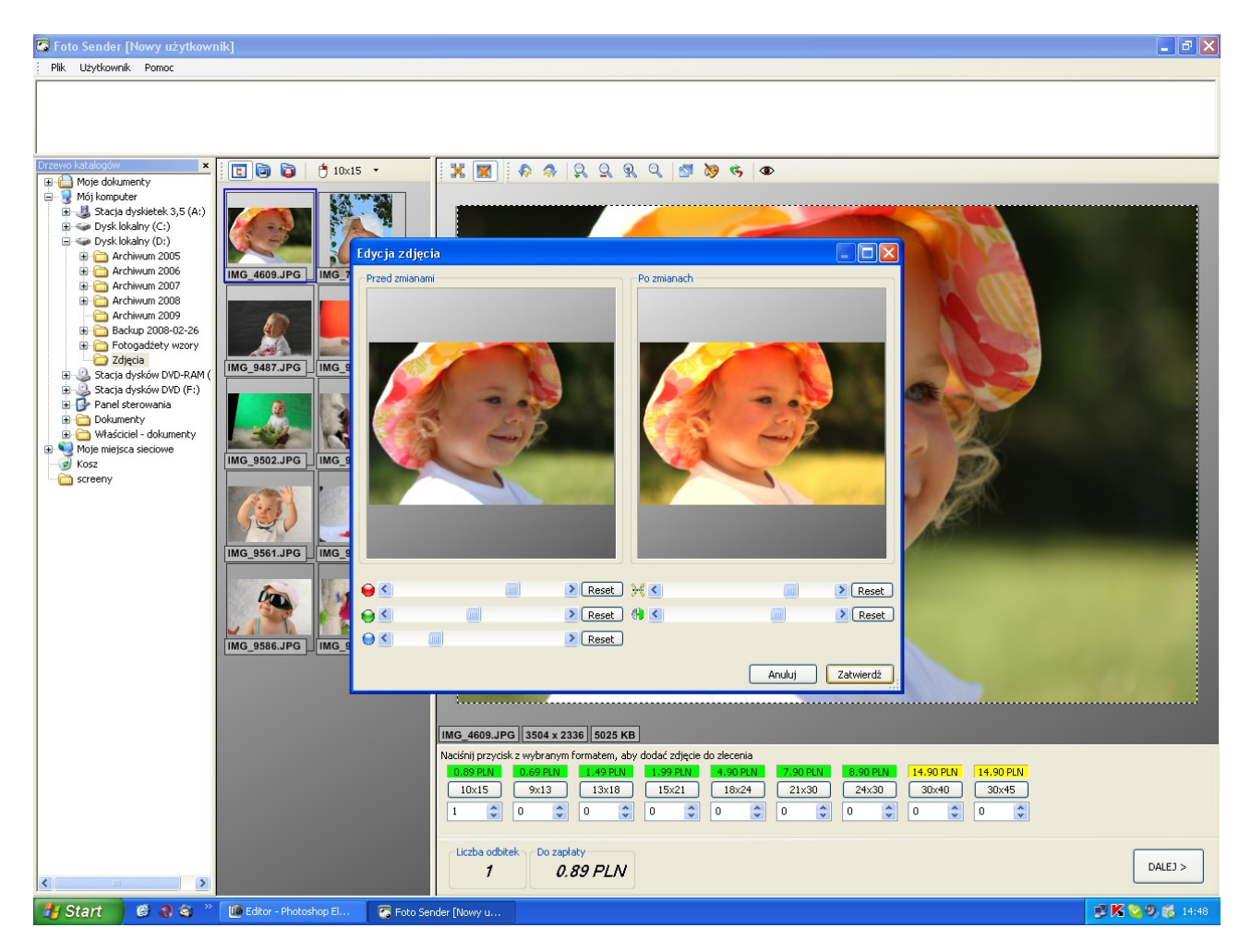

## Krok 2: Podsumowanie zlecenia

Po wybraniu zdjęć naciśnij przycisk "Dalej". Na ekranie pojawi się podsumowanie zlecenia. Dla każdego zdjęcia możesz wybrać rodzaj papieru na jakim mają być wykonane odbitki, sposób kadrowania zdjęcia oraz ewentualne efekty typu zdjęcie czarno-białe lub sepia. W tym miejscu możesz dokonać modyfikacji ilości odbitek.

Jeśli chcesz zastosować zmiany dla wszystkich zdjęć w zleceniu wykorzystaj pola u dołu ekranu. Na zakończenie wciśnij przycisk "Dalej". W każdej chwili możesz powrócić do dowolnego ekranu wciskając "Powrót".

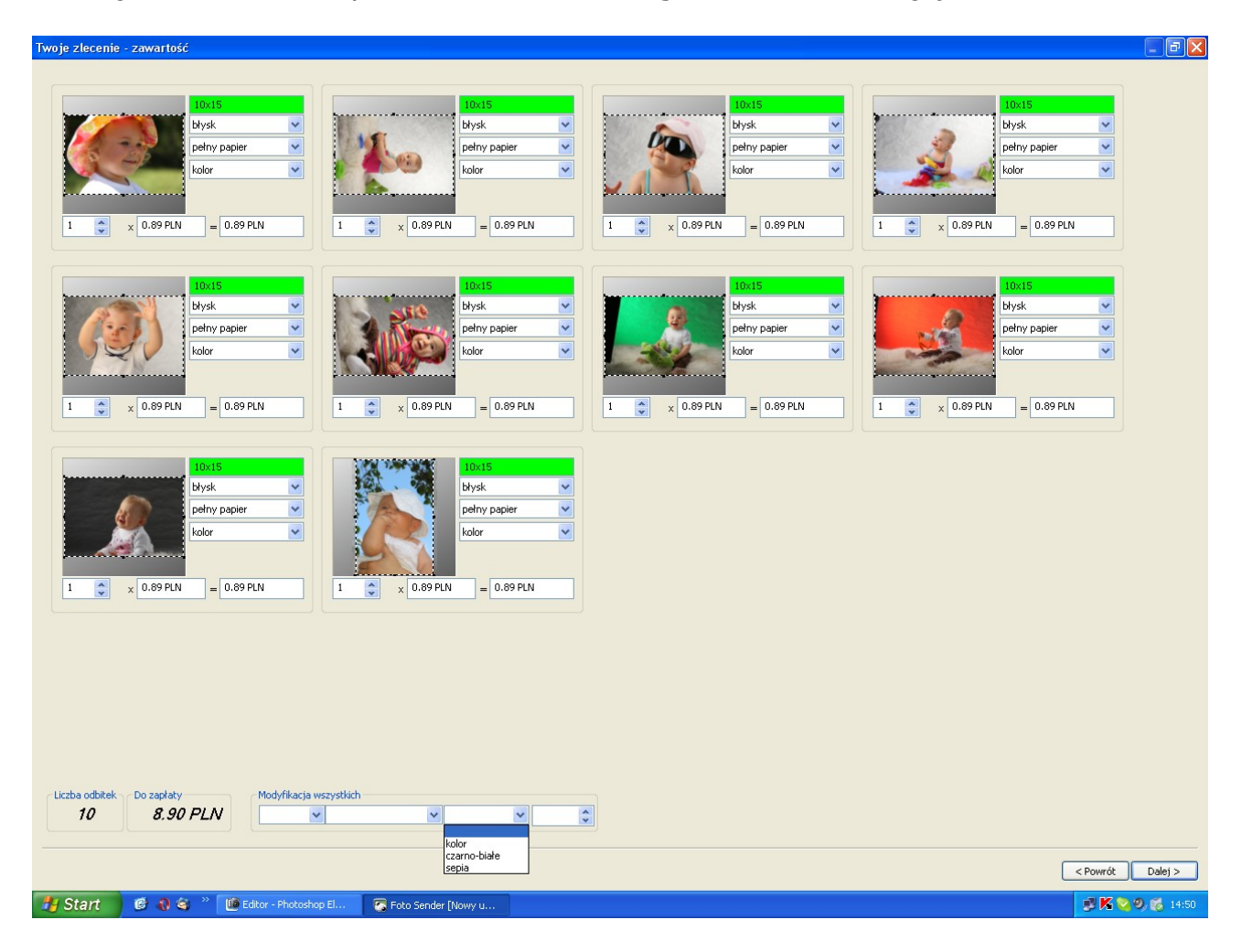

Najczęściej proporcje długości boków odbitek papierowych są inne niż proporcje długości boków zdjęć cyfrowych. Przerywana linia wokół zdjęcia to sposób jego kadrowania. Oznacza to, że na odbitkach znajdzie się tylko ta część zdjęcia, która znajduje się w ramce. Większe ilości zdjęć wygodniej będzie wykadrować przy pomocy darmowego programu JPEGCrops, który możesz pobrać ze strony [http://www.programosy.pl/program,jpegcrops.html.](http://www.programosy.pl/program,jpegcrops.html) Dopiero wtedy wczytaj zdjęcia w FotoSenderze.

Kolor oznacza jakość wykonanej odbitki w zależności od wybranego formatu i rozmiaru pliku: **dobra**, **średnia**, **słaba.**

Na dole ekranu widoczna jest ilość odbitek i ich cena.

### Krok 3: Dane adresowe

Przed wysłaniem zdjęć program poprosi o podanie danych adresowych, loginu i hasła. Po wprowadzeniu danych kliknij przycisk "Wyślij zdjęcia".

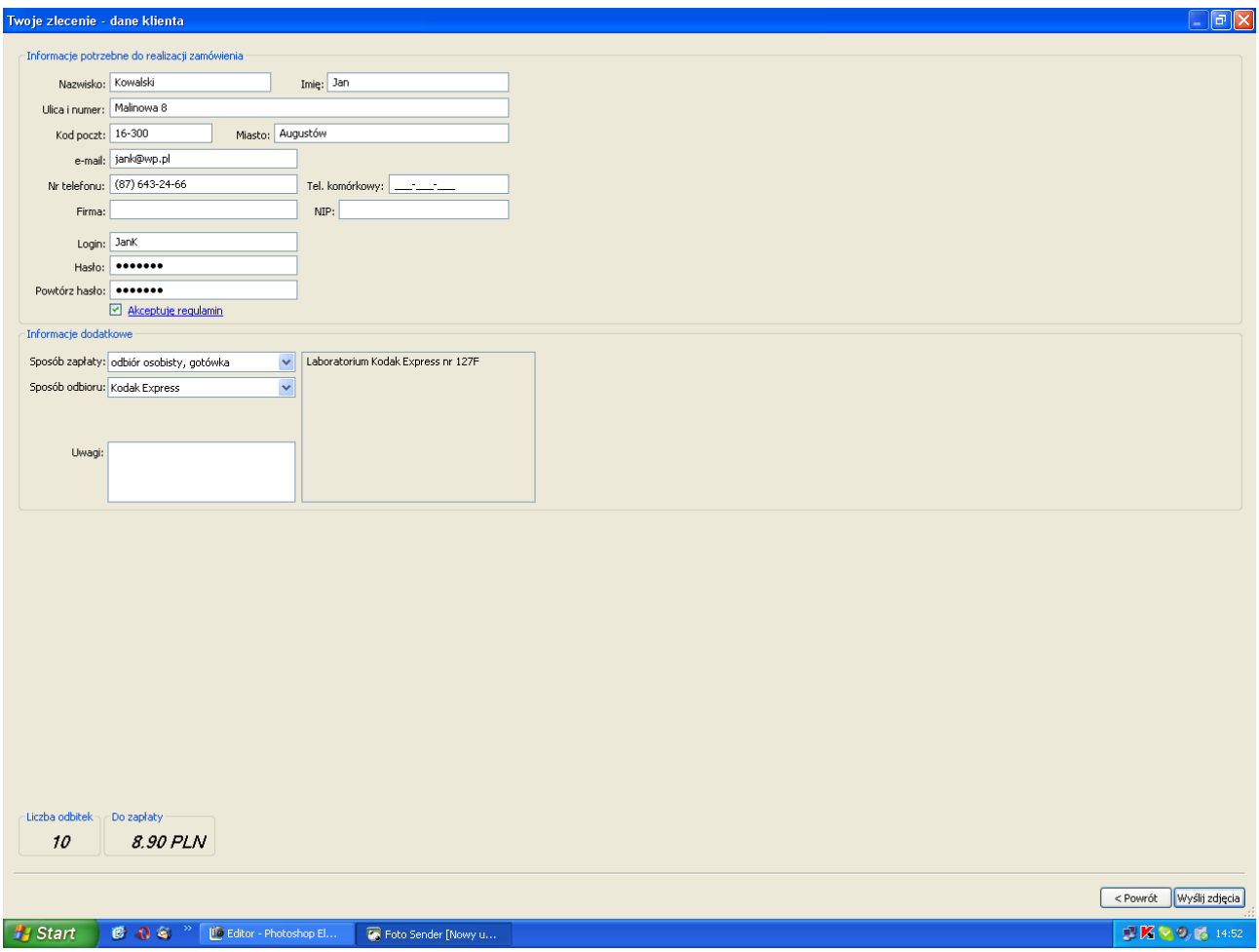

Na podany adres e-mail zostanie wysłane potwierdzenie przyjęcia zgłoszenia. Aby zakończyć proces rejestracji kliknij link potwierdzający poprawność wprowadzonego adresu e-mail.

Jeśli zapomnisz dane swojego konta kliknij link "Zapomniałem hasła" i podaj adres e-mail którego użyłeś do rejestracji. Na ten adres zostaną wysłane dane twojego konta.

Wszystkie dane osobowe są wykorzystywane jedynie w celu realizacji transakcji i przesyłania informacji dotyczących działania systemu.

## **5. Realizacja zlecenia**

Po zakończeniu przesyłania plików otrzymasz informację o numerze zlecenia, pozostałe informacje dotyczące statusu zlecenia i terminu realizacji zostaną przesłane na adres e-mail.